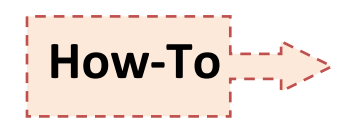

## **Export Custom Maps Using**

## **HabiMap™ Arizona**

## **STEPS**

- 1. **URL**: Direct browser to[: http://habimap.org/](http://habimap.org/) (Fig 1, Step 1)  $\rightarrow$  Click the image OR the link "HabiMap<sup>TM</sup> Arizona"  $\rightarrow$  Read and agree to the Disclaimer.
- 2. **NAVIGATE/ZOOM**: Use the "Zoom" and "Pan" tool bar located on the left side of the screen (Fig 1, Step 2).
- 3. **TURN LAYERS ON/OFF**: Click the "+" next to desired data layer to expose layer contents  $\rightarrow$  Click the corresponding checkbox to turn the layer on, uncheck to turn off (Fig 1, Step 3). Numerous layers can be turned on at the same time.
- 4. **TOGGLE LAYER TRANSPARENCY**: First, click the target layer's *title* in the "Layers" tool window, such as "AGFD Regions" $\rightarrow$  Second, click and hold the "Layer" Visibility" slider bar to toggle your specified layer's transparency (Fig 1, Step 4).
- 5. **EXPORT MAP**: Move, place, or toggle transparency and/or tool window sizes before exporting. Consider manipulating the "Layers" window to show all exposed/pertinent layers in the map to act as your map's legend (Fig 2, Step 5)  $\rightarrow$  Holding the "Alt" button on the bottom left of the key board, press the "Print Scrn" button located on the top right of your key board.
- 6. **PASTE INTO WORD DOC/PPT**: Inside a blank Word document or PowerPoint presentation, "right click"  $\rightarrow$  select "Paste" (Fig 3, Step 6).
- 7. **MANIPULATE MAP IMAGE**: Within the Word document/PowerPoint, double click the pasted map image  $\rightarrow$ Locate and click the "Crop" tool in the upper right hand tool  $bar \rightarrow U$ se tool to crop-out unnecessary image elements in order to maximize size of image.

## **TIPS:**

- 1. **ALTERNATE NAVIGATION/MAP SEARCH**: Click "Find a Place" on top tool bar to locate and zoom to specified map coordinates, physical address, city or place name (Fig 2, Tip 1).
- 2. **CHANGE BASEMAP**: Change underlying base-maps to either satellite imagery or U.S. Topography (Fig 2, Tip 2).
- 3. **MAXIMIZE IMAGE SIZE**: Using Word, set up the Word document prior to pasting the captured map image using the following settings: Under "Page Layout" in the top toolbar of Word, select "Margins"  $\rightarrow$  "Narrow" and "Orientation"  $\rightarrow$ "Landscape" (Fig 3, Tip 3).

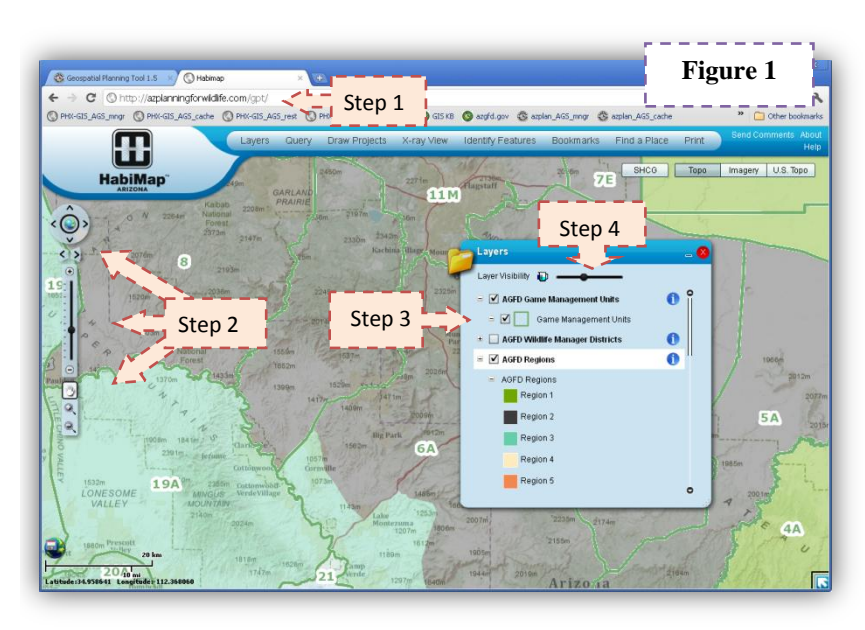

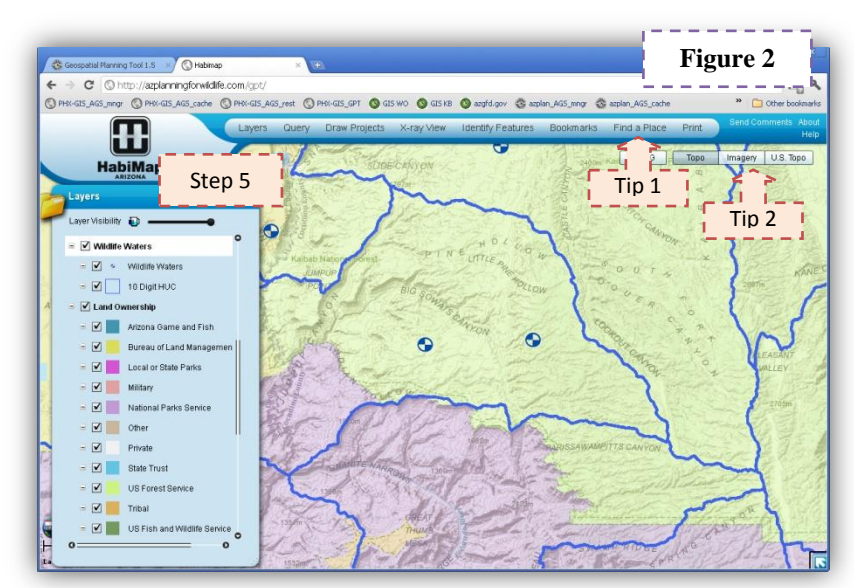

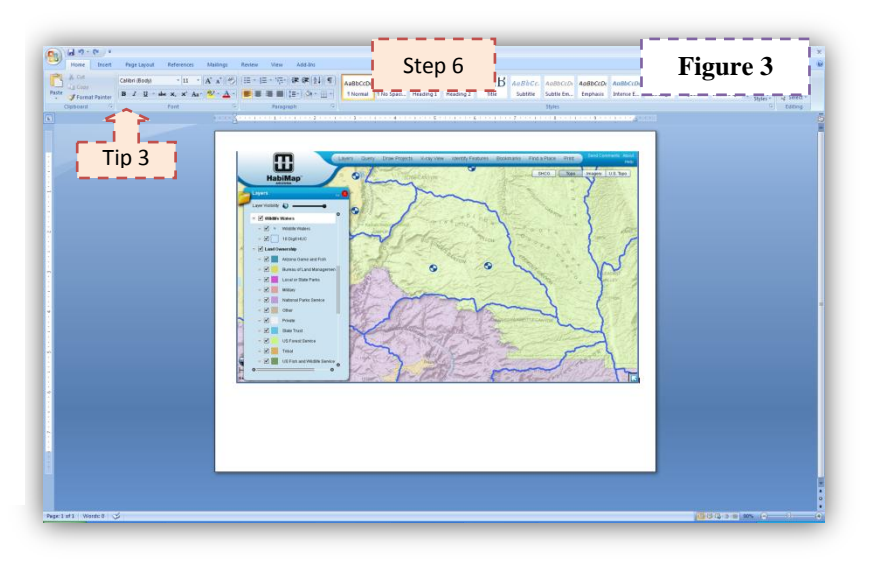

V.1.0 10/2011